# Outlook Web App Logging in

Outlook Web App or OWA is a web-based version of Outlook which you can use to read your Sussex email from any computer with a web browser and internet access. Some web browsers work better than others - the most compatible are Internet Explorer 7 or 8 and Firefox 3.6 or later but you can also use Chrome, Safari or Opera.

If you use a different web browser, you can still use OWA but you may see a simplified version, called **OWA Light.** This still gives you access to your email and calendar but doesn't have all of the latest features.

# Log on to OWA

- go to exchange.sussex.ac.uk/owa/
- enter your normal Sussex username (e.g. ano23) and password and click on Log On

You can tick the option for **private computer** at the top of the log on panel to stay logged in for longer (the public option will log you out after a few minutes if you have not been using it).

The first time you login, you will also be asked to confirm your preferred language and time zone – you can accept the pre-filled options and click OK.

# Getting started

The standard settings in OWA mean that it looks a little bit different the first time you login. We suggest making a few minor adjustments to make life easier.

Click on the down arrow next to **View** (just at the top of the list of messages) and

- under Reading Pane choose Bottom
- click Use Conversations to deselect it (the tick should disappear)

then in the folders list on the left of the screen

• click on **Favourites** to hide the folders listed underneath it

These changes should make the OWA window look more familiar with a list of email folders on the left, and your emails on the right. When you click on an email, you should see a preview of it in the window at the bottom.

#### More online sussex.ac.uk/its/exchange

- Viewing messages in conversations
- $\sqrt{a}$  Transferring contacts and address books

# Reading and sending emails

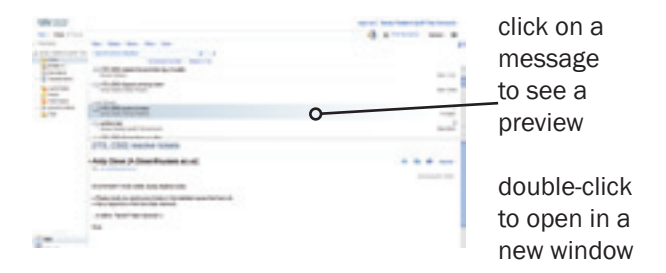

### Send an email

- click on the **New** button above the list of messages and write your message in the window that pops up
- click on the **Send** button to post the message

#### Look up addresses for Sussex staff

- 1 type a few characters of a person's name in the  $To$ or Cc field
- 2 click the Check Names button
- 3 if a match is found, Outlook will fill in the rest of the address or let you choose from a list of similar names

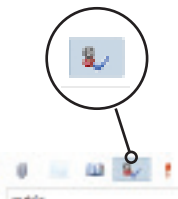

More online sussex.ac.uk/its/exchange In Outlook, emails and meeting requests all go to your Inbox  $\Theta$  How to filter meeting requests into a different folder

# Deleting messages

#### Delete a message

- 1 click the message in the message list to highlight
- 2 press the Del key on your keyboard or click on the **Delete** button at the top of the message list

When you delete a message, it is stored in the Deleted Items folder. This means that if you delete a message by mistake, you can easily retrieve it, but deleted items still count towards your mail quota. Emptying the **Deleted Items** folder is a quick way to make space for new messages.

## Empty the Deleted Items folder

• right-click on the Deleted Items folder and choose Empty Deleted Items

*Make sure you act on warnings about your quota as you will be unable to send or receive until you reduce your email.*

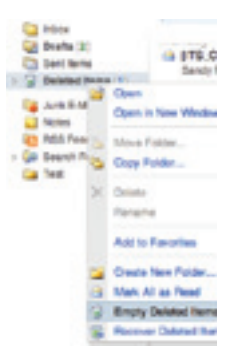

## **More online** sussex.ac.uk/its/exchange

<sup>t</sup> How to recover emails emptied from Deleted Items within the last 28 days

# **Attachments**

On incoming emails, attachments are listed just above the main body of the message.

- click on the name of the file to open it
- right-click and Save Target As to save it
- right-click and **Print** the file without opening it.

### Send an attachment

- 1 Click on the **Attach** butt
- 2 Choose the file you want and click **Open** (click Browse if you don't see a list of files)

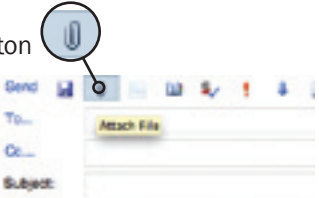

- 3 A list of the files you have chosen will then appear in a new window beneath the Subject
- 4 If you change your mind and want to delete an attachment, click on the small  $\triangleright$  next to its name

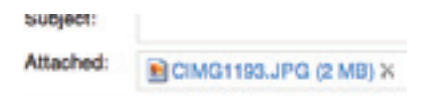

*Some of the processes in OWA may differ slightly depending on the web browser you are using.* <sup>12</sup>

# Opening the calendar

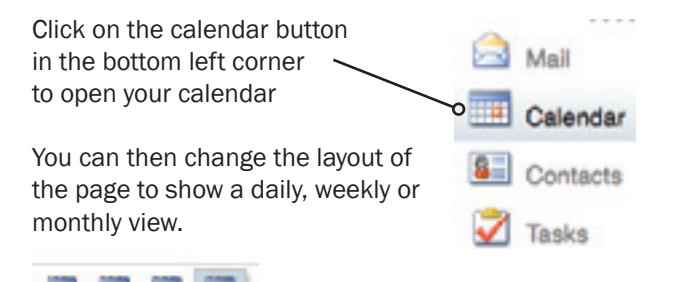

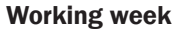

The Working week view is often useful and you can change the days of the working week to match your working patterns:

- 1 choose Options, then See all options
- 2 click on Settings and choose Calendar
- 3 set your working days and hours in the **Appearance** section
- 4 click on Save **Departure & Afed Drawn** Click on My Mail **Phone La** Choose has your callendar should have **Black or Alex** la mesih ad (top right) to close Office of the of fur of the of the of the Color the settings pageBet your working? **But line (BMW)** Estima (1998) 33

# Appointments and events

As with the desktop version of Outlook, there are four types of activity that you can add to your calendar: appointments, events, meetings and tasks (see p26).

### Add an appointment

- 1 double-click on the intended day and time in your calendar
- 2 enter a name for the appointment and a location if appropriate
- 3 click on Save and Close

#### Change the details

- click on the square handles to change the duration
- click and drag to move to a different time
- double-click to edit the name and location details
- right-click to delete or mark the time as free/busy

## Convert to an event

In Outlook, an event is an activity which does not occur at a particular time and is therefore referred to as an all day event:

- double-click on an appointment to edit
- tick the all day event box
- click on Save and Close

# **Reminders**

When you set up a new appointment or event, a reminder is automatically set to alert you before it starts. To change the reminder time:

• double-click to open an activity and choose a time from the drop-down list next to the word **Reminder** 

# Change status to free or busy

- 1 right-click on the activity and choose **Show time as**
- 2 choose the appropriate option

New appointments and meetings are automatically set to *busy* and events to *free*.

# Categorise with colours

- 1 double-click on an activity
- 2 click the Categories icon and select a colour

You can also click on **Manage** Categories to set up your own colours and definitions.

## Create a recurring calendar item

- 1 double-click an event or appointment
- 2 click on the recurrence icon  $\sim$

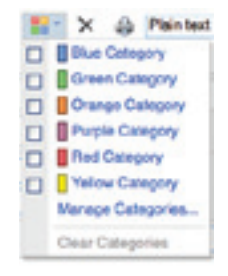

# **Meetings**

In Outlook, a meeting is an appointment with attendees.

## Set up a meeting

- 1 double-click on the intended day and time
- 2 enter the basic details for the meeting
- 3 click on the **Invite attendees** icon and then type their names in the To box

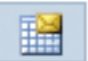

4 alternatively click on Scheduling Assistant to check the availability of colleagues at Sussex

## Share your calendar

- 1 click on Share and choose Share This Calendar
- 2 put the names of the people with whom you want to share in the To field and click on Send
- 3 change permissions at any time by choosing **Share** and then Change Sharing Permissions

#### View the calendar of a colleague

- 1 click on Share and choose Add Calendar
- 2 click Name to see a list of calendars you can add
- 3 click a name to choose it and then click **OK**

#### More online sussex.ac.uk/its/exchange

 $\Diamond$  Advanced options for sharing your calendar with colleagues and assistants

# Additional calendars

Outlook enables you to have more than one calendar and switch between seeing each one separately or a combined view of all your calendars.

### Create an additional calendar

- 1 right-click My Calendars in the left-hand panel and choose Create New Calendar
- 2 enter a name for the new calendar and press enter

#### Show or hide calendars

- 1 in the left-hand panel, tick the boxes for the calendars you want to see or un-tick to hide
- 2 calendars are shown side-by-side

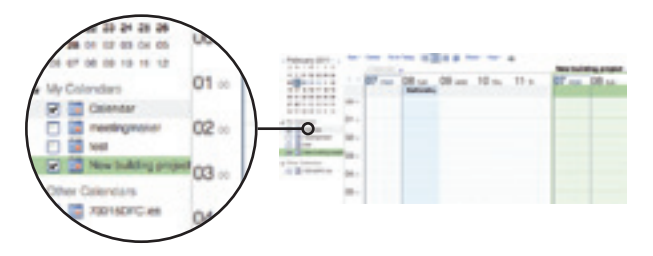

### More online sussex.ac.uk/its/exchange

- <sup>t</sup> Organising calendars into groups
- <sup>th</sup> Customising your calendar